# **Handboek It's Public**

<span id="page-0-0"></span>*L a a ts t e up d a t e : A ug u s t u s 2 0 2 2*

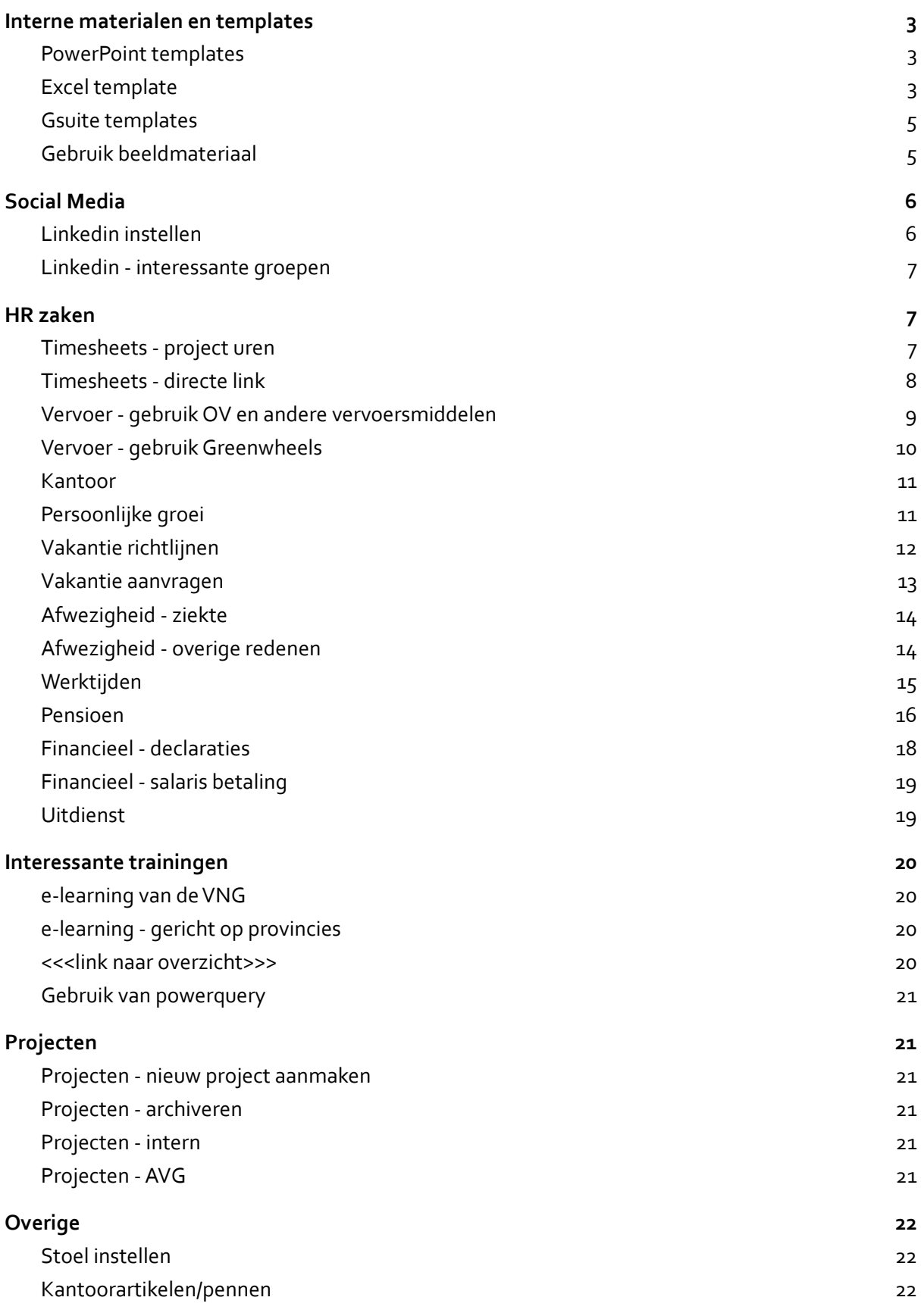

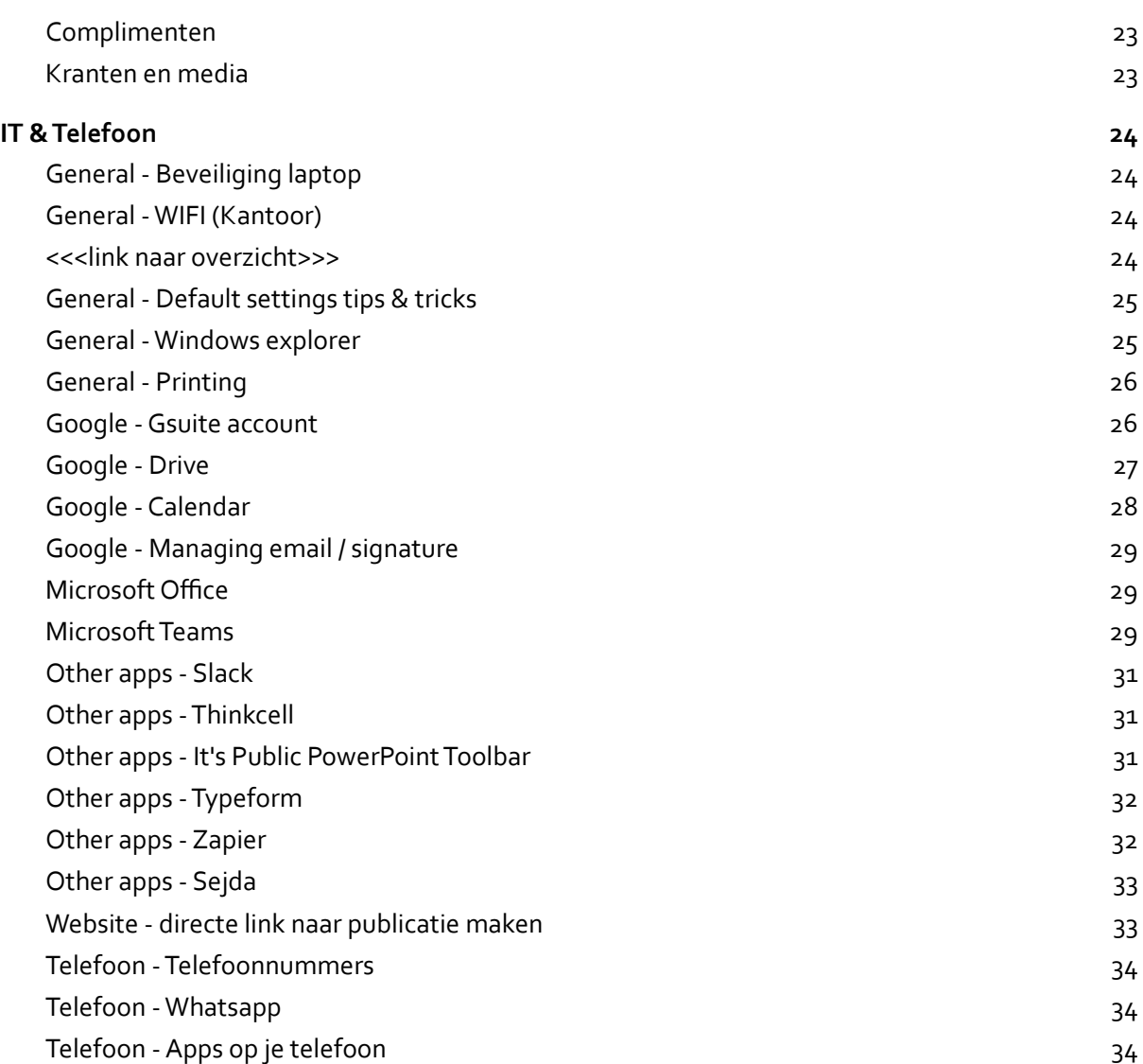

## <span id="page-2-0"></span>**Interne materialen en templates**

## <span id="page-2-1"></span>**PowerPoint templates**

**[<<<link naar overzicht>>>](#page-0-0)**

Vooral in PowerPoint maakt het gebruik van een goed template je werk een stuk makkelijker.We maken dan ook veel gebruik van templates en bibliotheken. Om te zorgen dat je altijd de meest actuele versies van de templates beschikbaar heb doorloop je de volgende stappen.

We gebruiken onze templates via onze Powerpoint Toolbar.

- Stap 1: zoek via je verkenner de map waar onze templates staan, dit kan licht verschillen afhankelijk van je instellingen maar lijkt op onderstaande:
	- G:\Shared drives\03 Materialen (internal)\09xTemplates\03 and 04Templates and Libraries
- Stap 2: ga naar de It's Public toolbar en klik bij de eerste knop op het kleine pijltje rechtsonder
- Stap 3: link de verschillende templates aan de verschillende knoppen. Nu zijn ze altijd eenvoudig te benaderen

Let op: één keer in de zoveel tijd wordt de powerpoint template geüpdatet. Dit zal aangekondigd worden, maar let er op dat je hier zelf ook even naar kijkt. Momenteel (15 september 2021) is de meest recente versie **3.06**.

# <span id="page-2-2"></span>**Excel template**

**[<<<link naar overzicht>>>](#page-0-0)**

Ook in Excel is er een template. De functies hiervan zijn voornamelijk toegankelijk via het menu 'cell styles'. Bij 'themed cell styles' zijn alle It's Public huiskleuren aan te klikken. Bij 'custom' zijn er een aantal diverse opties, zoals bijv. het toevoegen van lijntjes (1a t/m 1c) en de opmaak van cijfers (2a t/m 2f). En invoegen van 'tabel' kan ook in huisstijl. Heb je wensen, voeg deze dan toe aan dit [lijstje.](https://docs.google.com/document/d/1JT-rrl1WM8VYcTNoqDMLwjqdDimggXwEq7-2uJBavnw/edit#)

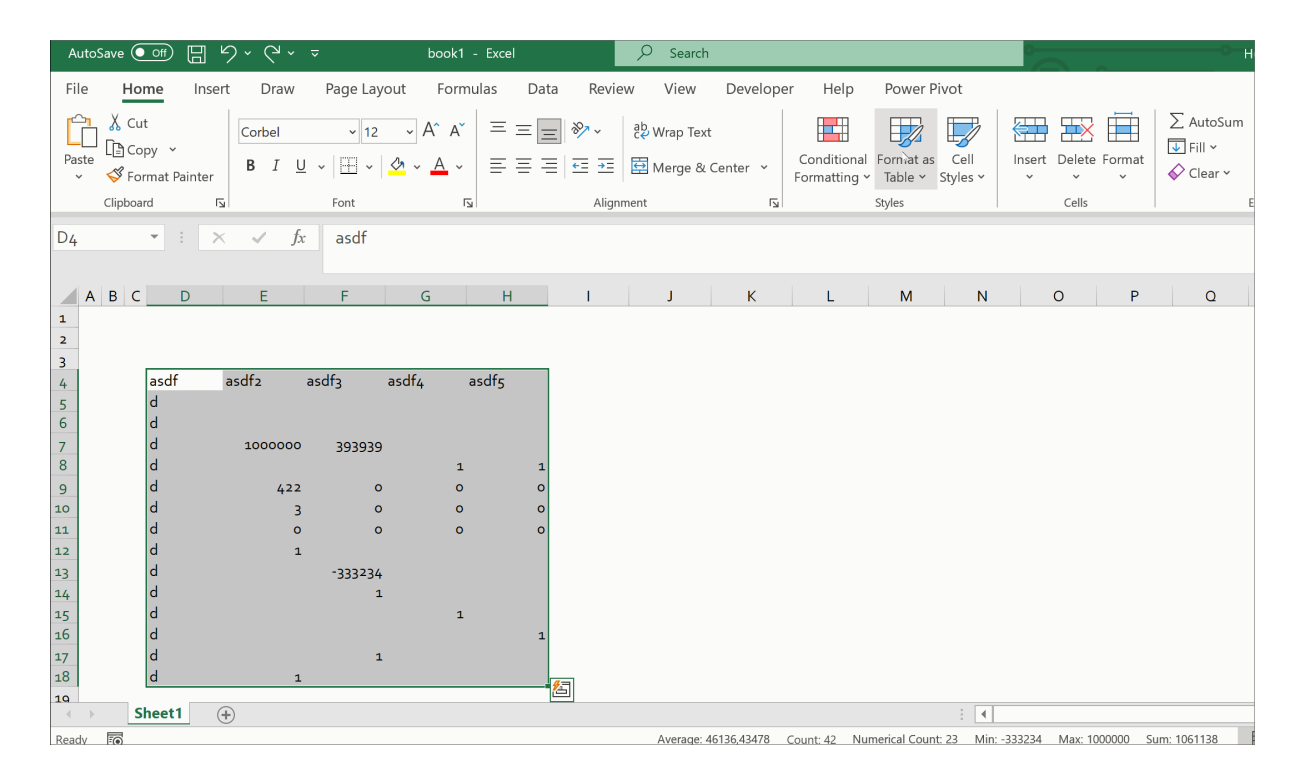

Om het excel template te installeren kopieer je **twee keer** het bestand G:\Shared drives\03 Materialen (internal)\09xTemplates\05 ExcelTemplates Internal\book.xltx:

- C:\Users\-d\AppData\Roaming\Microsoft\Excel\XLSTART (username aan te passen)
- En: C:\Users\-d\Documents\Custom Office Templates. Let op: in deze folder moet je het bestand wel hernoemen, bijv. naar its public.xltx (mocht deze laatste folder niet bestaan, maak deze dan aan en/of controleer het adres via Excel → File →Options → Save → 'Save workbooks' → 'Default personal templates location'; daar moet je dan deze folder opgeven).

Daarna is het nog handig om het template te 'pinnen' zodat hij altijd naar voren komt en de onderstaande opties in te stellen (default font en font size op 'corbel' en '12' & uitzetten van 'show the start screen when this application starts')

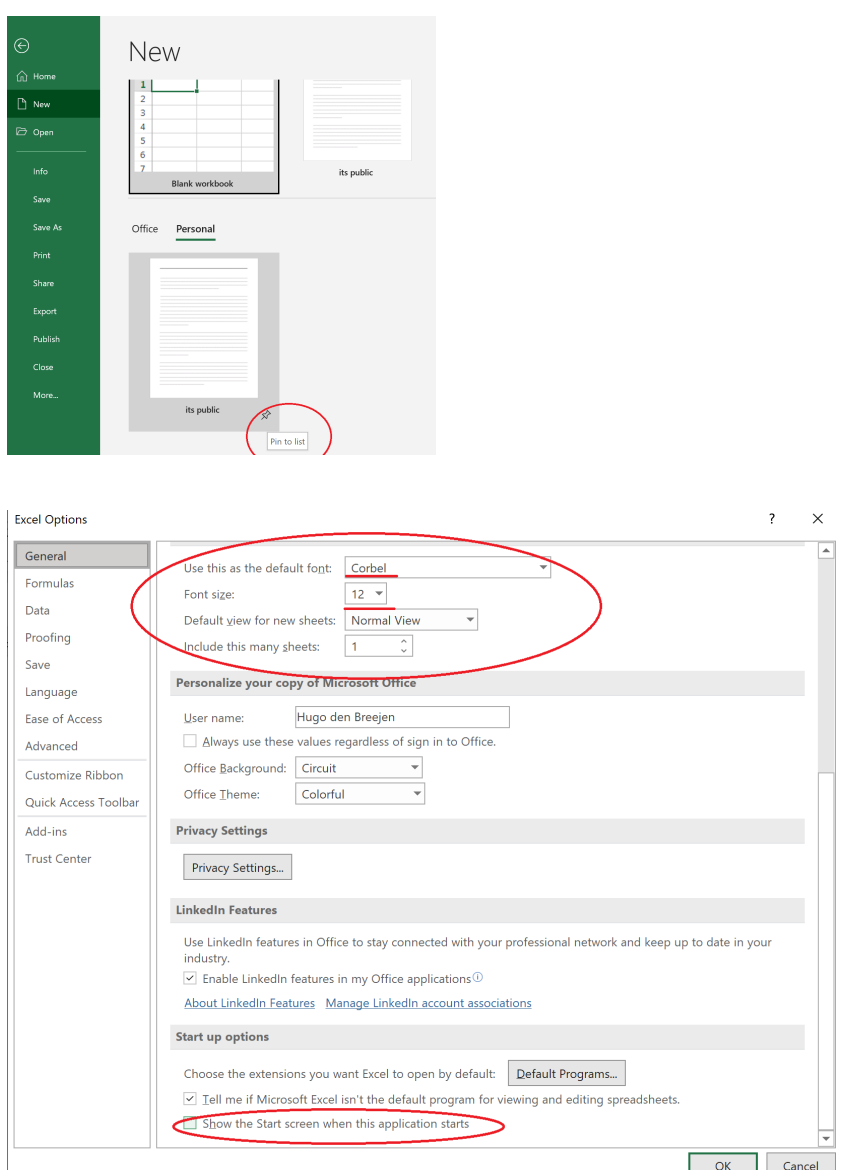

# <span id="page-4-0"></span>**Gsuite templates**

**[<<<link naar overzicht>>>](#page-0-0)**

Wanneer je in google een nieuw document opent kunt je er voor kiezen omdat op basis van een template te doen. Op deze manier werk je makkelijk in de huisstijl van It's Public.

Stap 1: ga naar de folder waar je een nieuw bestand wilt toevoegen

Stap 2: klik rechtermuisknop -> nieuw -> kies je type -> op basis van een leeg template Stap 3: selecteer het template, er opent automatisch een kopie dat je direct kunt bewerken

#### <span id="page-4-1"></span>**Gebruik beeldmateriaal [<<<link naar overzicht>>>](#page-0-0)**

We gebruiken fotomateriaal voor onze website, nieuwsbrief en natuurlijk in onze rapporten.We doen dit zo correct als mogelijk met een heldere vermelding van de licentie waar dat nodig is. Op onze website, en in het de colofonpagina van onze rapporten hebben we ruimte ingebouwd om dit netjes te doen.

We hebben reeds een hoop beeldmateriaal verzameld, deze tref je in onze beeldmaterialen map. Om het overzichtelijk te houden is consistente benaming erg belangrijk, alle beelden gebruiken de volgende name format:Topic\_License\_Author\_Year.

# <span id="page-5-0"></span>**Social Media**

# <span id="page-5-1"></span>**Linkedin instellen**

#### **[<<<link naar overzicht>>>](#page-0-0)**

Het is officieel, dus we vinden het erg leuk als je ook op Linkedin laat weten werkzaam bij It's Public te zijn. Voeg ons op je profiel toe als je huidige werkgever.

Daarnaast is het goed om nog even door je profiel heen te lopen. Bedenk dat iedereen tegenwoordig naar je profiel kijkt voordat je een afspraak hebt. Bepaal dus of dit de eerste indruk is die je wilt geven. Staat er te veel of te weinig? Zorg dat het belangrijkste - je huidige werk in onze beleving - het meeste aandacht krijgt op je profiel. We geven je regelmatig de mogelijkheid om via It's Public een nieuwe profielfoto te maken, op deze manier zorgen we consistentie op onze eigen website en op Linkedin.

Op deze link tref je een artikel over Linkedin best-practices, uit stap 1 zijn tip 1 t/m 3 relevant, uit stap 2 is tip 1 relevant, de rest kun je ignoren :)

<https://blog.smarp.com/a-guide-to-optimizing-your-linkedin-profile-for-2019>

## Tips:

**Zelfde foto als website (***kan ook bij Slack en Whatsapp***); NB** je hoofd moet niet te klein zijn en ca. 60% van het vakje vullen

## **Upload header**

Check dat je laatste versie gebruikt. De header is het png bestand

**Titel:** Adviseur bij It's Public + evt. extra functie / verdieping. Gebruik de |

## **Voorbeeldtekst [aan te vullen als er binnenkort bijv. een recruitment-evenement is]**

Het nieuwste strategiekantoor voor de publieke zaak. Samen de maatschappij verbeteren, complexe problemen aanpakken. Dat is waar we naar streven in ieder project. Wij creëren de meest relevante inzichten op basis van feiten. Inzichten die besluitvorming en beleid beter maken. Dit doen wij op een geheel nieuwe, transparante manier.

Stuur me gerust een bericht om vrijblijvend kennis te maken!

x

## Opmerkingen:

**Activity:** Al je likes en opmerkingen op LinkedIn komen op je profiel naar voren. Hier moet je jezelf dus bewust van zijn. Post geen dingen en/of like geen dingen, waar je niet achter staat.

**Voeg It's Public toe als huidige werkgever:** Kopieer wederom de tekst van vorige bladzijde. Link eventueel naar de website. Ik heb in dit voorbeeld naar www.itspublic.nl/materialen gelinkd

**Education:** Denk na over tekst op profiel: vrij lange omschrijvingen bij 'Education' zijn bijv. nu je aan het werk bent niet meer zo relevant en leiden af.

Je kunt wel nog eventueel beknopt een belangrijke prestatie of activiteit naast je studie noemen

# <span id="page-6-0"></span>**Linkedin - interessante groepen**

**[<<<link naar overzicht>>>](#page-0-0)** Volledig optioneel maar wellicht leuk om te volgen zijn Linkedin groepen. Op deze manier weet je wat er speelt bij (mogelijke) opdrachtgevers, concurrenten en kennisinstituten. Hieronder tref je een lijstje met interessante groepen, klik op follow op Linkedin om ze te volgen.

## <span id="page-6-1"></span>**HR zaken**

# <span id="page-6-2"></span>**Timesheets - project uren**

**[<<<link naar overzicht>>>](#page-0-0)**

Om overzicht te houden van hoe we onze uren inzetten en ons te verantwoorden richting onze klanten vragen we iedereen om wekelijks zijn/haar timesheet in te vullen

Stap 1: Maak een calendar reminder aan voor vrijdag 10:00 met een wekelijkse herhaling, hiermee zorg je dat je niet vergeet je timesheet in te vullen

Stap 2: Klik hier om naar de timesheets te gaan, als het goed is is er al eentje aangemaakt met je naam

Stap 3:Vul in de huidige week je uren in.Wanneer je niet op een project zit boek je je uren onder general It's Public

Je schrijft altijd maximaal 8u per dag. Alleen in uitzonderlijke gevallen wijken we daarvan af, overleg in dat geval altijd even met je projectleider.

Je krijgt een specifieke link naar je eigen timesheet.

## <span id="page-7-0"></span>**Timesheets - directe link**

**[<<<link naar overzicht>>>](#page-0-0)**

Wanneer je meerdere projecten doet is het soms aan te raden om iedere dag je uren in te vullen. xxx

# <span id="page-8-0"></span>**Vervoer - gebruik OV en andere vervoersmiddelen**

**[<<<link naar overzicht>>>](#page-0-0)**

Kosten die je maakt voor het reizen van of naar je werk en de kosten die je maakt om gedurende projecten te reizen naar bijvoorbeeld een andere locatie van de klant worden door It's Public vergoed

Je ontvangt een zakelijke OV-kaart die je kunt gebruiken voor je zakelijke vervoerskosten. Let op: gebruik deze niet ook privé, in dat geval moeten de kosten verrekend worden en dat is voor iedereen een hoop gedoe :)

It's Public ontvangt het kostenoverzicht maandelijks en zal de betalingen verrichten. Je kunt ook je eigen gebruiksgegevens bekijken, klik hier om naar de portal te gaan Meer lezen over ons zakelijk treinabonnement, we maken gebruiken van NS MKB: https://www.ns.nl/zakelijk/mkb

Indien je andere vervoerskosten maakt (bv. een taxi) dien je deze los te declareren via het declaratiesysteem.We prefereren natuurlijk altijd gebruik van openbaar vervoer maar wanneer dit niet kan en/of erg onhandig is zijn andere opties natuurlijk mogelijk. Bewaar in deze gevallen wel de factuur/het bonnetje, deze hebben we nodig voor de boekhouding

# <span id="page-9-0"></span>**Vervoer - gebruikGreenwheels**

**[<<<link naar overzicht>>>](#page-0-0)**

Met je zakelijke NS kaart kun je ook eenGreenwheels auto gebruiken wanneer het OV erg onhandig is. Je dient daarvoor wel je kaart te activeren en een account aan te maken bij Greenwheels. Dit duurt ongeveer twee uur dus handig om alvast een keer te doen wanneer je niet binnen een kwartier een auto nodig hebt. Zorg in ieder geval dat je gegevens alvast deelt met de deur-tot-deur partners. Anders duurt dat bij activeren ook weer een uurtje.

Log in op je NS account (of maak [hier](https://www.ns.nl/mijnnszakelijk/login?taal=en#/account-activeren) eerst een account aan als je dat nog niet gedaan hebt) het wijst redelijk voor zich maar de screenshots hieronder geven nog wat hints.

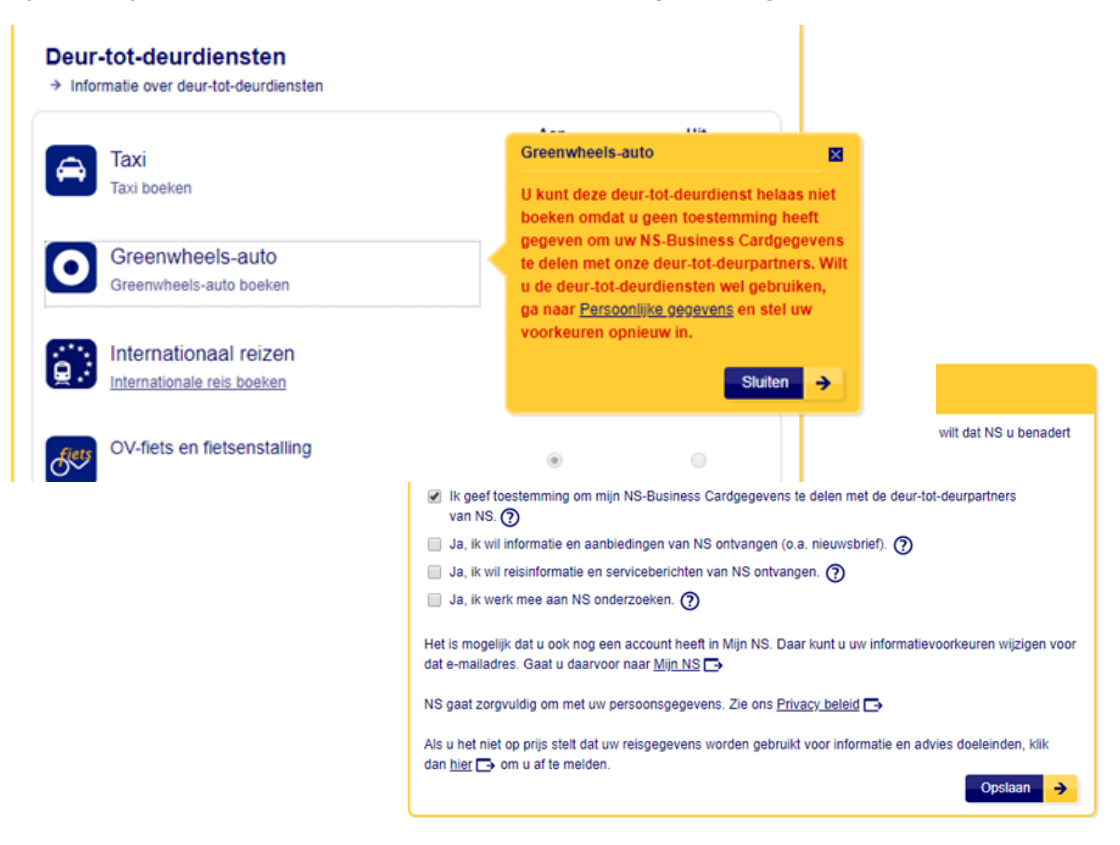

<span id="page-10-0"></span>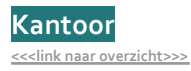

#### <span id="page-10-1"></span>**[<<<link naar overzicht>>>](#page-0-0)**

Persoonlijke groei is een kernwaarde van It's Public. Om te kunnen groeien is feedback erg belangrijk, zowel 'downward' (bijv. van manager naar adviseur) en 'upward' (van adviseur naar manager). Er zijn een aantal momenten in de typische projectcyclus van belang:

- Begin van het project: hier geef je aan wat je graag zou willen leren tijdens je project
- Tijdens project: (a) tijdens het werk en (b) wekelijkse check-ins
- Einde project: uitgebreide evaluatie

Aan het eind van elk project ontvang je van je projectmanager een beoordeling van jouw prestaties tijdens het project.Je hoort wat je goed hebt gedaan en waar je in een vervolgproject op zou kunnen letten. Dit zijn dan aandachtspunten die je kunt meenemen bij wat je wilt leren in je volgende project.

Het is belangrijk dat je ook aangeeft wat je partner of manager had kunnen doen om jou beter te kunnen laten functioneren. Door dat aan te geven zorgen we er voor dat onze gezamenlijke groei en resultaat zo groot mogelijk is.

# <span id="page-11-0"></span>**Vakantie richtlijnen**

**[<<<link naar overzicht>>>](#page-0-0)**

Vakantie is leuk en ook belangrijk!We sporen je daarom aan om je verkregen vakantiedagen ook daadwerkelijk elk jaar op te nemen. Onze insteek daarbij is om zoveel mogelijk aan te sluiten bij wat je zelf prettig vindt, we proberen dus zo flexibel mogelijk te zijn. Wel is het voor de aard van ons werk (projectwerk) en It's Public in het algemeen ook noodzakelijk om goed na te denken over de planning, en we vragen jullie dan ook om daar rekening mee te houden:

- Ons projectwerk is primair voor de publieke sector. In de publieke sector zijn de recessen van deTweede Kamer en de gemeenteraden leidend voor de vakanties. Met name gedurende het kerstreces en het zomerreces ligt dan ook het projectwerk bijna geheel stil. We verzoeken je daarom om je vakanties zoveel mogelijk in die periodes te plannen.Je kunt de recesperiodes voor dit jaar en komend jaar bijvoorbeeld vinden op [https://www.tweedekamer.nl/debat\\_en\\_vergadering/recessen](https://www.tweedekamer.nl/debat_en_vergadering/recessen)
- Bij projectwerk is het altijd puzzelen qua planning. Om dit overzichtelijk te houden en te zorgen dat we rekening kunnen houden met je verzoeken vragen we je om vakanties tijdig aan te vragen
- Direct na de recesperiodes (in januari en eind augustus) starten vaak de grote projecten en het kan voor jezelf dan ook interessant zijn om juist vanaf die maand beschikbaar te zijn voor een (nieuw) project

Voor het opnemen van vakanties hanteren we enkele richtlijnen:

- Korte vakanties (bijv. 1 a 2 dagen vrij) kunnen vaak op korte termijn nog ingepland worden, overleg deze altijd eerst met je projectmanager
- Lange vakanties (langer dan 1 week) dienen ca. 2,5 maand van te voren doorgegeven te worden. Let op: deze vakanties worden altijd in de partnergroep besproken dus het kan ca. één week duren voor je weet of het past (meestal wel natuurlijk)
- Je hebt 23 vakantiedagen per jaar. Specifiek voor de kerstvakantie is er de mogelijkheid om twee extra vrije dagen te ontvangen van It's Public. Deze ontvang je wanneer je net als It's Public de gehele twee weken (het reces) vrij neemt. In dat geval hoef je dan dus twee vrije dagen minder in te zetten. Stel 10 dagen vakantie, daarvan 3 nationale feestdagen dus normaal 7 vakantiedagen in te zetten, echter krijg je er twee kado van It's Public en hoef je dus slechts vijf dagen te gebruiken om de gehele twee weken vrij te zijn
- In de rustige zomerperiode vragen we je om bij voorkeur minimaal twee weken vakantie op te nemen (tijdens het reces)
- Mocht je gedurende het jaar uit dienst gaan, dan herberekenen we de 23 vakantiedagen in een jaar pro rata obv het gewerkte gedeelte van het jaar (23 dagen / 12 maanden \* aantal maanden gewerkt). Bij een negatieve eindstand behouden we het recht om deze te verrekenen.
- Mocht je graag meer vakantiedagen willen gebruiken dan bestaat er de mogelijkheid om deze bij te kopen. Dit kan in alle gevallen in ieder geval voor vijf dagen. Mocht je meer willen bijkopen of langer weg willen overleg dan even.

# <span id="page-12-0"></span>**Vakantie aanvragen**

**[<<<link naar overzicht>>>](#page-0-0)**

**Stap 1:** Wanneer je vakantie wilt opnemen, laat dit verzoek dan zo snel mogelijk (per email). Hoe eerder je het verzoek indient, hoe groter de kans dat het kan. Zo kan er rekening mee worden gehouden in de projectenplanning. Mocht je nog tijdens je lopende project vakantie willen, vraag het dan specifiek aan je projectmanager

**Stap 2:** Na goedkeuring graag je vakantie al in je timesheet invullen (in de toekomst dus).

**Stap 3:** Zet je vakantie in je eigen agenda, op deze manier ziet iedereen snel dat je afwezig bent. Bij een gehele dag graag een event aanmaken voor de hele dag, en anders alleen voor de specifieke uren dat je afwezig bent

# <span id="page-13-0"></span>**Afwezigheid - ziekte**

**[<<<link naar overzicht>>>](#page-0-0)**

Mocht je ziek zijn en niet naar werk kunnen komen, laat dit dan z.s.m. aan je projectleider weten. Dat kan via telefoon, sms of whatsapp - niet via Slack. Ook stuur je een e-mail aan - dat je ziek bent en niet naar werk kan komen. - moet je afwezigheid namelijk registreren in het systeem van onze arbodienst.

Mocht je afspraken met een cliënt hebben staan, bel dan even met je projectleider en overleg hoe hiermee om te gaan (bijv. afspraak verzetten of toch laten doorgaan door iemand anders te laten gaan).

# <span id="page-13-1"></span>**Afwezigheid - overige redenen**

**[<<<link naar overzicht>>>](#page-0-0)**

Wanneer er andere redenen zijn waarom je afwezig moet zijn bespreek dat dan altijd eerst met je projectmanager

#### <span id="page-14-0"></span>**Werktijden [<<<link naar overzicht>>>](#page-0-0)**

De reguliere werkweek bij It's Public is 40 uur over vijf dagen (8u per dag, excl. lunch en pauzes).

Dit betekent bijvoorbeeld een werkdag van 9-18u, maar deze werktijden zijn indicatief en flexibel; het belangrijkste is dat je goede resultaten levert op de gevraagde momenten, in plaats van dat je elke dag of week een bepaald aantal uren maakt. De werkdruk verschilt vaak tussen dagen en weken afhankelijk van ontwikkelingen op het project (of de projecten) waarop je werkt. Ervaar je de werkdruk als te hoog of te laag, bespreek dit dan met je projectleider en/of mentor.

Je bent zelf verantwoordelijk voor je dagindeling. Er wordt wel verwacht dat je in principe tijdens kantooruren aan het werk bent, om zowel de onderlinge samenwerking als die met de cliënt zo makkelijk mogelijk te maken.

Mocht je minder dan vijf dagen per week willen werken dan is dat in principe mogelijk. Bespreek dit allereerst met je mentor.

Bij het parttime werken gelden de volgende voorwaarden:

- Bij aanpassing van vijf naar vier werkdagen gaat je contract/salaris van 40 naar 32 uur
- Om de onderlinge coördinatie en die met de cliënt niet te complex te maken heeft het de sterke voorkeur dat je vrije dag een woensdag of vrijdag is
- We vragen enige mate van (redelijke) flexibiliteit in uitzonderlijke gevallen (bijv. belangrijke meetings of deadlines op of rondom je vrije dag). Dit zal altijd in overleg gebeuren en hier zal niet structureel een beroep op worden gedaan
- Parttime werken is in principe niet mogelijk gedurende je eerste jaar bij It's Public.Als beginnend adviseur werk je in je eerste jaar altijd vijf dagen per week. Dit zorgt ervoor dat je optimaal de basisvaardigheden kunt leren en kennis opdoet om je carrière een goede basis te geven. Parttime werken is dan mogelijk na het eerste jaar.Voor ervaren adviseurs die bij It's Public solliciteren geldt deze beperking niet

<span id="page-15-0"></span>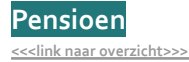

It's Public faciliteert pensioen via BrightPensioen. Dat houdt in dat It's Public je lidmaatschap betaalt voor Bright. Daarnaast draagt It's Public 8% van je salaris bij voor je pensioenopbouw. Dit zit verwerkt in je salarisuitkering. Je mag zelf beslissen of je dit opzij zet voor je pensioen of niet.

# **Het pensioenstelsel en BrightPensioen in het kort**

Het Nederlands pensioenstelsel bestaat uit drie pijlers:

1) AOW: Dit is de uitkering die je ontvangt van de overheid wanneer je de AOW-leeftijd bereikt; 2) Pensioen: Een percentage over je brutosalaris dat de werkgever direct betaalt aan een pensioenbeheerder;

3) Lijfrente: Individuele inleg waarbij je vermogen opbouwt bij een bank, verzekeraar of beleggingsinstelling.Je bepaalt zelf hoe vaak en hoeveel je opbouwt, je bent wel aan een aantal regels gebonden bij de uitkering. Er zijn drie vormen van lijfrente: spaarlijfrente (geblokkeerde spaarrekening bij een bank), een beleggingslijfrente (geld inleggen bij een beleggingsinstelling), een verzekerde lijfrente (een levensverzekering waarvoor je premie betaalt bij een verzekeraar).

Strikt gezien heet het dus alleen 'pensioen' wanneer het via de werkgever loopt. Bright is een beleggingsinstelling en wat je inlegt bij Bright is een beleggingslijfrente. In het Bright LifeCycleFonds belegt Bright jouw geld in duurzame aandelen, staatsobligaties en greenbonds<sup>1</sup>. Het doel van het fonds is om (minimaal) een rendement van 4% boven de inflatie te halen. Dus bij een inflatie van 2% is het doel 6%.

# **Afwegingen bij pensioenopbouw**

Je bent dus volledig vrij in of en hoeveel geld je inlegt. Om je op weg te helpen, heeft It's Public een aantal overwegingen op een rij gezet.

Om te beginnen moet je een antwoord geven op deze vragen: Wil je eerder of later met pensioen? Hoeveel geld wil je inleggen? Hoeveel pensioen wil je jezelf maandelijks uitkeren wanneer je gepensioneerd bent? Om gevoel te krijgen voor de impact van je antwoorden, kan je een van de tools van Bright gebruiken. In deze tool schuif je met de gemiddelde inleg, het rendement en de start van pensioenuitkering om je pensioenpot te berekenen.

Verder is het (tot op zekere hoogte) fiscaal voordelig om een bedrag opzij te zetten voor je lijfrente. Je mag je inleg namelijk aftrekken van de belasting. Er zit wel een maximum aan dat bedrag: de jaarruimte. Daarnaast mag je ook gebruikmaken van reserveringsruimte, i.e. ongebruikte jaarruimte uit voorgaande jaren. Bright heeft een tool waarmee je de jaar- en reserveringsruimte berekent. Het is handig om deze elk jaar in te vullen en bij te houden zodat je hier maximaal voordeel mee kunt behalen bij belastingaangifte.

<sup>&</sup>lt;sup>1</sup> Greenbonds behoren tot het meest duurzame deel vd portefeuille van Bright. Met deze leningen financiert Bright duurzame projecten, e.g. duurzame energie- en bouwprojecten en projecten om grondwaterkwaliteit te verbeteren. Ook een bedrijf dat zijn pand of wagenpark wil verduurzamen, kan lenen via greenbonds.

Tot slot, jouw pensioeninleg (pijler 3) is natuurlijk niet de enige pot waaruit je pensioen opbouwt. Elke Nederlander krijgt natuurlijk AOW (pijler 1). Als je ooit van baan wisselt, is het mogelijk dat je nieuwe werkgever wel pensioen inlegt (pijler 2). Net zo belangrijk: gedurende je werkende leven bouw je ook vermogen op in spaargeld, beleggingen en een eigen woning. De afweging hoe je je salaris verdeelt tussen spaargeld, pensioeninleg en vrij beleggen, is niet makkelijk te maken, maar goed om bij stil te staan.

Bright organiseert ook webinars waarin ze ingaan op de visie en het verdienmodel van Bright zelf, het pensioenstelsel uitleggen en handige tips geven. Houd daarvoor de website in de gaten.

Mocht je nog geen bericht hebben ontvangen van BrightPensioen, informeer dan even bij de partner die je introductieperiode begeleidt.

Actiepunt: zet nú een herinnering in je agenda voor over 3 maanden, zodat je dan controleert dat je daadwerkelijk Bright hebt aangemeld én je pensioenbijdrage hebt ingesteld (bijv. via automatische incasso).

# **Je pensioen nadat je uit dienst bent**

Als je uit dienst gaat bij It's Public, blijft wat je gespaard hebt bij Bright natuurlijk van jou. It's Public zal doorgeven aan Bright dat jij uit dienst treedt.Vanaf dat moment heb je drie opties:

- 1. Je gaat je eigen lidmaatschap betalen en blijft sparen bij Bright.
- 2. Je kunt je lidmaatschap tijdelijk op pauze zetten.Je geld blijft dan wel belegd, maar je kunt niet meer inleggen of opnemen. Hier zit wel een aantal [voorwaarden](https://brightpensioen.nl/inlegpauze/) aan verbonden.
- 3. Je stapt over naar een andere pensioenbeheerder en hevelt het potje dat je bij Bright hebt gespaard over. Hoe dat moet, kan je lezen bij [veelgestelde](https://brightpensioen.nl/veelgestelde-vragen/?_subject=16) vragen.

# <span id="page-17-0"></span>**Financieel - declaraties**

## **[<<<link naar overzicht>>>](#page-0-0)**

Ontvangen facturen (voor bijvoorbeeld individuele trainingen) kun je direct doorsturen naar [declaraties@x](mailto:declaraties@itspublic.nl) Soms moet je voor een project bepaalde kosten voorschieten zoals printkosten of een taxi naar een projectlocatie. Probeer wanneer mogelijk (je weet dat je iets moet gaan betalen) gebruik te maken van de pinpassen van It's Public.Alle partners hebben een pinpas die je even kunt lenen om een bepaalde betaling te doen. Maar goed, soms lukt dat niet en moet je achteraf declareren. Bij kleine declaraties bij voorkeur één keer per maand/kwartaal gebundeld declareren.

# **Stap 1:**

Scan je bonnetje, mocht je hem kwijt zijn, maak dan een screenshot van de betaling vanuit je online bankieromgeving (je mag de rest weg blurren natuurlijk).

# **Stap 2:**

Open een word of google doc document. Plak de onderstaande tabel in en vul deze. Plak de scan van je bon onder de tabel zodat alles in één document staat. Mocht je meerdere bonnen in één keer declareren tel dan alle bedragen bij elkaar op en voeg foto's in van al je bonnen.

# **Stap 3:**

Email je formulier als **pdf** naar [declaraties@](mailto:declaraties@itspublic.nl)xGeef als onderwerp en titel van je formulier: Declaratieformulier [NAAM] [Project] [Wat declareer je, bv. taxi]

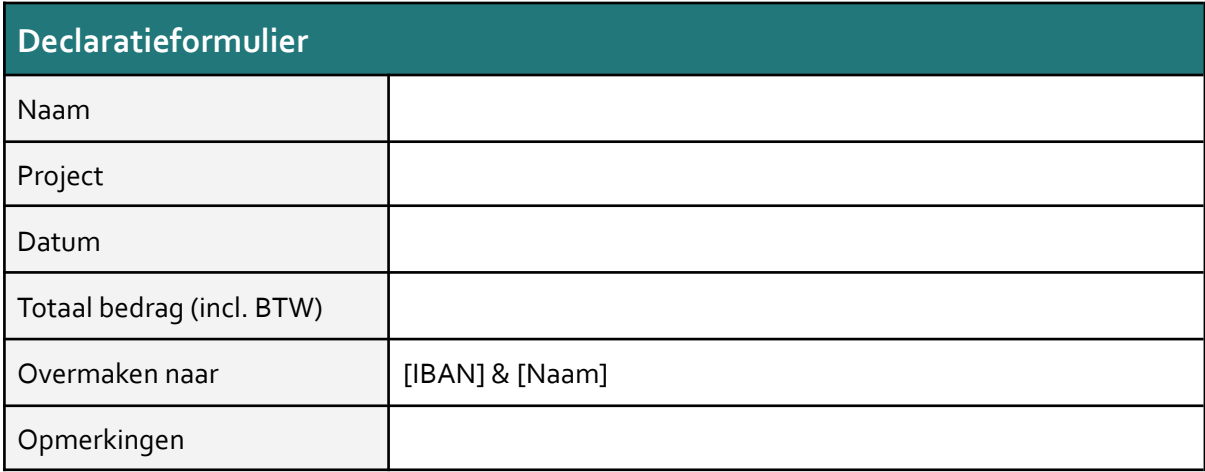

# <span id="page-18-0"></span>**Financieel - salaris betaling**

**[<<<link naar overzicht>>>](#page-0-0)**

Ieder maand ontvang je op de vierde vrijdag van de maand je salaris.

# <span id="page-18-1"></span>**Uitdienst**

**[<<<link naar overzicht>>>](#page-0-0)**

Bij uitdiensttreding moeten er verschillende administratieve zaken geregeld worden.Je mentor is gedurende je uitdiensttreding je eerste aanspreekpunt voor afstemming hierover.

## <span id="page-19-0"></span>**Interessante trainingen**

# <span id="page-19-1"></span>**e-learning van deVNG**

**[<<<link naar overzicht>>>](#page-0-0)**

De VNG (Vereniging Nederlandse Gemeente) heeft verschillende elearning modules. Niet allemaal volledig sprankelend maar wel nuttig.

Ze zijn gericht op Raadsleden en bieden daarmee een goede algemene introductie.

Je treft de trainingen [hier](https://www.vngacademie.nl/E-learning). Gek genoeg moet je daarna op de trainingspagina klikken op: 'Houd mij op de hoogte' om de training starten

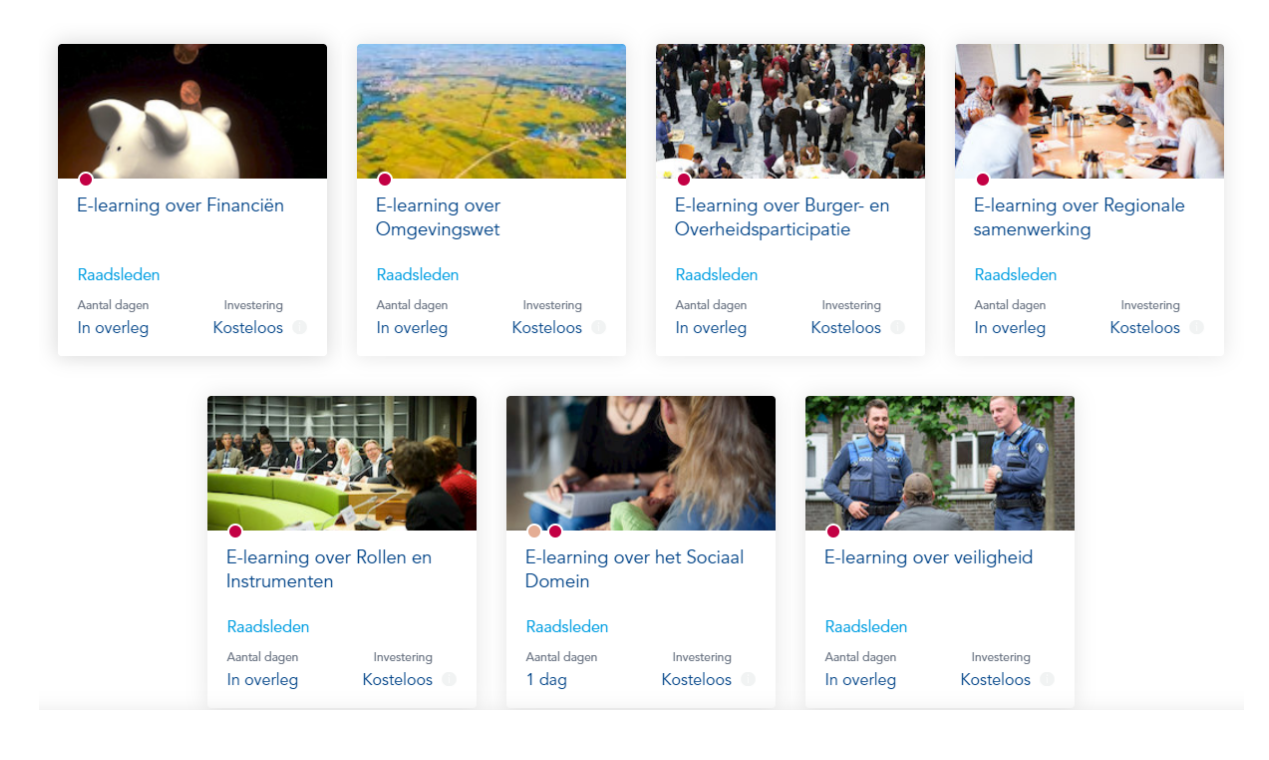

### <span id="page-19-2"></span>**e-learning - gericht op provincies**

<span id="page-19-3"></span>**[<<<link naar overzicht>>>](#page-0-0)**

Op de website van leerplatform statenleden staan verschillende introducties over provincies.We werken niet zo vaak voor provincies, dus geen must om het nu op te pakken. Maar ga je een project doen voor een provincie, pak er dan even een paar van de trainingen bij zodat je goed ten tonele verschijnt!

Klik [hier](http://www.leerplatformstatenleden.nl) om in te loggen, je mag je favoriete provincie kiezen

m.  $+ 25$  uur Infrastructuur & Mobiliteit Mobiliteit is een kernthema waarmee provincies<br>het verschil kunnen maken op beleidsdoelen als<br>gezondheid, leefbaarheid, duurzaamheid, en<br>bereikbaarheid. Een goed mobiliteitssysteem...

Infrastructuur Mobiliteit E-learning

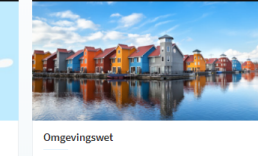

De module gaat onder andere in op de doelen en<br>uitgangspunten van de Omgevingswet. De<br>verschillende kerninstrumenten zoals de<br>Omgevingsvisie, Programma's en de…

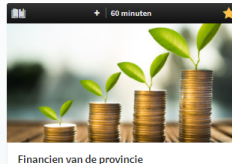

In deze module worden de verschillende bronnen<br>van inkomsten en uitgaven van de provincie<br>besproken. Ook reserves en voorzieningen komen<br>aan bod. Verder wordt er aandacht besteed aan...

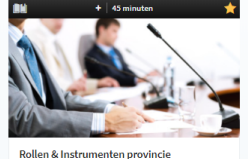

De verhoudingen binnen de provincie worden<br>uitgelicht. Daarnaast komen de kaderstellende,<br>controlerende en volksvertegenwoordigende rol<br>van Statenleden aan bod. Ook worden de...

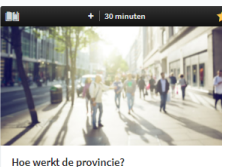

Deze module gaat in op de doelstellingen van de<br>provincie en de context waarbinnen de provinci<br>opereert. De verschillende spelers zowel rondor<br>als binnen de provincie komen aan bod. Verder.

# <span id="page-20-0"></span>**Gebruik van powerquery**

**[<<<link naar overzicht>>>](#page-0-0)**

Powerquery is een ingebouwde tool in Excel voor het inladen en bewerken van grote hoeveelheden data. Als je hier mee aan de slag wilt kan je hier onze eigen handleiding vinden.

# <span id="page-20-1"></span>**Projecten**

## <span id="page-20-2"></span>**Projecten - nieuw project aanmaken**

#### **[<<<link naar overzicht>>>](#page-0-0)**

In principe maakt de verantwoordelijke partner een nieuw project aan. Het kan zijn dat je gevraagd wordt om dit te doen, daarom hier ter info de stappen:

**Stap 1:** Maak de projectcode en projectnaam aan. De projectcode heeft altijd hetzelfde format: **XXX-XXX Naam van project**

- De eerste drie XXX'n bevatten de cliëntcode. Dit zijn altijd drie hoofdletters (AMS=GemeenteAmsterdam, POR=PO-Raad, etc.)
- De tweede drie XXX'n bevatten het projectnummer, aangevuld met 000. Deze lopen op met de projecten (dus eerst, 001, 002, 003 etc.)
- Daarna volgt een beknopte naam van het project, denk aan drie of vier woorden die goed weergeven waar het project over gaat en ook een indicatie geven van het domein (bijv. Lerarentekort, Aanbesteding jeugdzorg, ....)

**Stap 2:** maak een projectmap aan in de juiste klantfolder. Indien er nog geen klantfolder is maak dan een klantfolder aan. NB: een klantfolder begint altijd met drie letters

**Stap 3:** kopieer de standaard mappenstructuur uit de hoofdmap in de folder ( nieuwe folder)

**Stap 4:** stuur een mailtje/slack met de nieuwe projectcode naar je partner, deze kan hem ook toevoegen in de timesheets.

Start met je project!

## <span id="page-20-3"></span>**Projecten - archiveren**

#### **[<<<link naar overzicht>>>](#page-0-0)**

Om de mappenstructuur op orde te houden en ruimte in de cloud te besparen is het van belang projecten te archiveren als deze zijn afgerond.

#### <span id="page-20-4"></span>**Projecten - intern**

#### **[<<<link naar overzicht>>>](#page-0-0)**

Regelmatig is er tijd om aan projecten te werken voor It's Public zelf. Dit kan een open source publicatie zijn maar kan ook met de interne organisatie te maken hebben (recruitment, website etc.).

We houden een lijst bij van interne projecten die we graag nog een keer willen oppakken, staat er iets bij wat je leuk lijkt laat het ons weten en we kunnen het samen oppakken.

Wil je iets toevoegen? Bespreek het even.

[Link](https://docs.google.com/spreadsheets/d/1L0X78U2Ju9NGLKqs6pubX37plPa22gHV-MPrJA7Lyxw/edit#gid=0)

<span id="page-20-5"></span>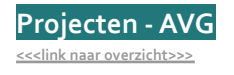

In sommige gevallen moeten we eenAVG proof verklaring opstellen aan het begin van het project over hoe we met de data omgaan.

Enkele handige links:

- Kvk informatie over [privacywetgeving](https://www.kvk.nl/advies-en-informatie/wetten-en-regels/privacywetgeving-avg-wat-moet-je-ermee/)
- Algemene website autoriteit [persoongsgegevens](https://autoriteitpersoonsgegevens.nl/nl)

# <span id="page-21-0"></span>**Overige**

# <span id="page-21-1"></span>**Stoel instellen**

## **[<<<link naar overzicht>>>](#page-0-0)**

Een goede zithouding is belangrijk. Ook is het goed om af te wisselen wat betreft zitten/staan.Twee van de werkplekken kunnen ook tot sta-hoogte verhoogd worden.

Rechts zie je een voorbeeld van correcte zithouding, inclusief hoe stoel in te stellen. Zie [hier](https://drive.google.com/file/d/1ioT0zFE26adEneQUAWGQHveGKV8oImut/view) volledige details om je stoel in te stellen.

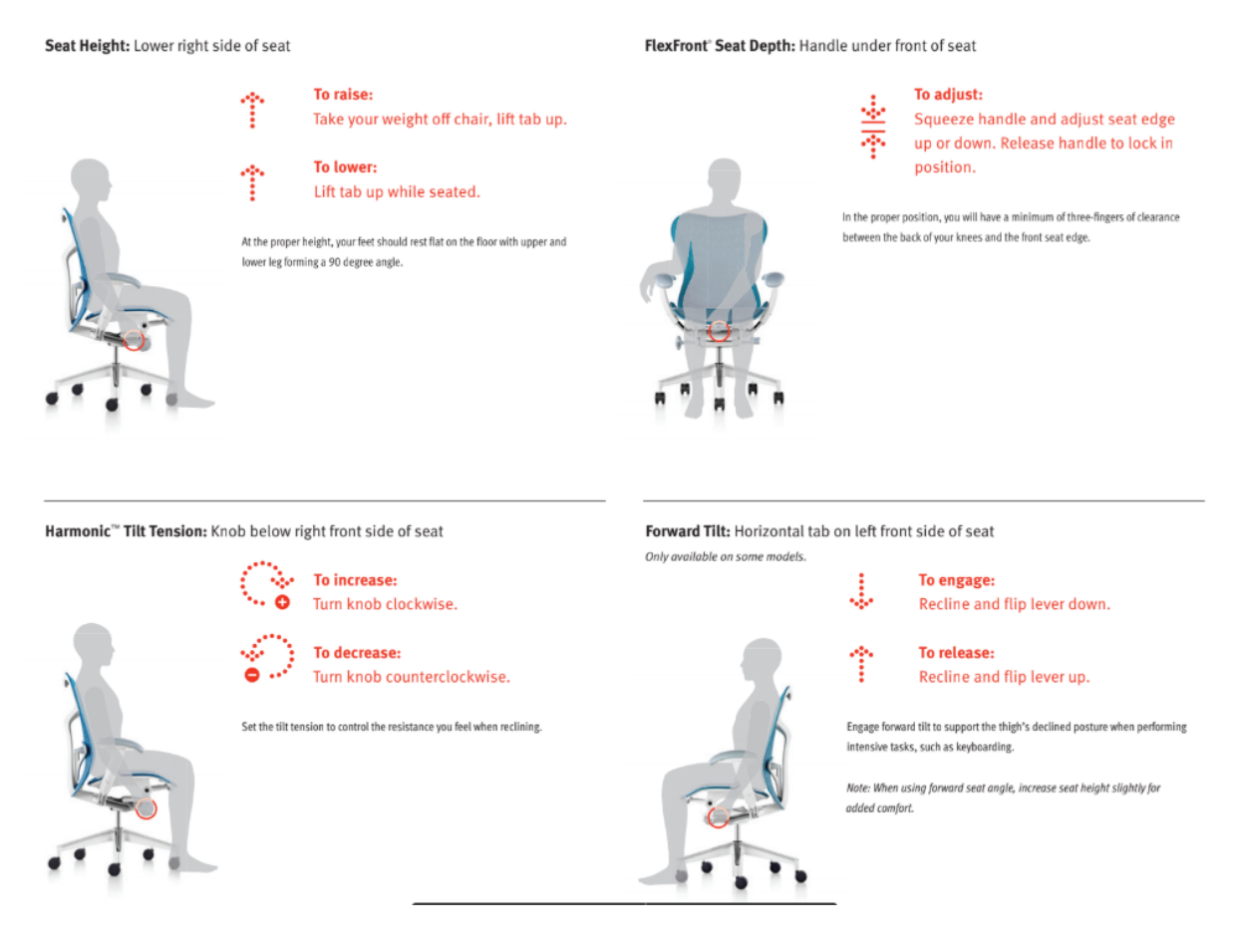

# <span id="page-21-2"></span>**Kantoorartikelen/pennen**

**[<<<link naar overzicht>>>](#page-0-0)**

Op kantoor vind je verschillende kantoorartikelen die je kunt gebruiken.Wat betreft de pennen gelieve deze als ze op zijn opnieuw te vullen met een vulling die je ook in de lades vindt:

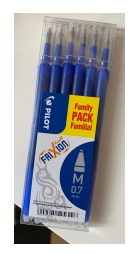

<span id="page-22-0"></span>**Complimenten [<<<link naar overzicht>>>](#page-0-0)** Complimenten zijn altijd leuk :)

Mocht je een leuk compliment ontvangen, dan kun je die op dit complimentenbord opslaan.

# <span id="page-22-1"></span>**Kranten en media**

**[<<<link naar overzicht>>>](#page-0-0)**

Alle adviseurs ontvangen een vergoeding van 15 euro per maand om een abonnement naar keuze te nemen op een blad/mediaoutlet gerelateerd aan het werk van It's Public. Dit draagt bij aan de algemene kennis van jou als adviseur. Het kan ook nuttig zijn om bij de start of gedurende een project op zoek te gaan naar artikelen over het thema waar je aan werkt. Niet alle artikelen zullen toegankelijk zijn zonder dat je abonnee bent.

Onderstaand overzicht geeft weer tot welke media we toegang hebben. Het staat je vrij om ook media die je privé leest toe te voegen.Gebruik dit overzicht om via collega's toegang te vragen tot bepaalde artikelen en bij de keuze tot inzet van de media-vergoeding.Voeg de media - waar jij betalend abonnee van bent - onder de juiste subcategorie toe.

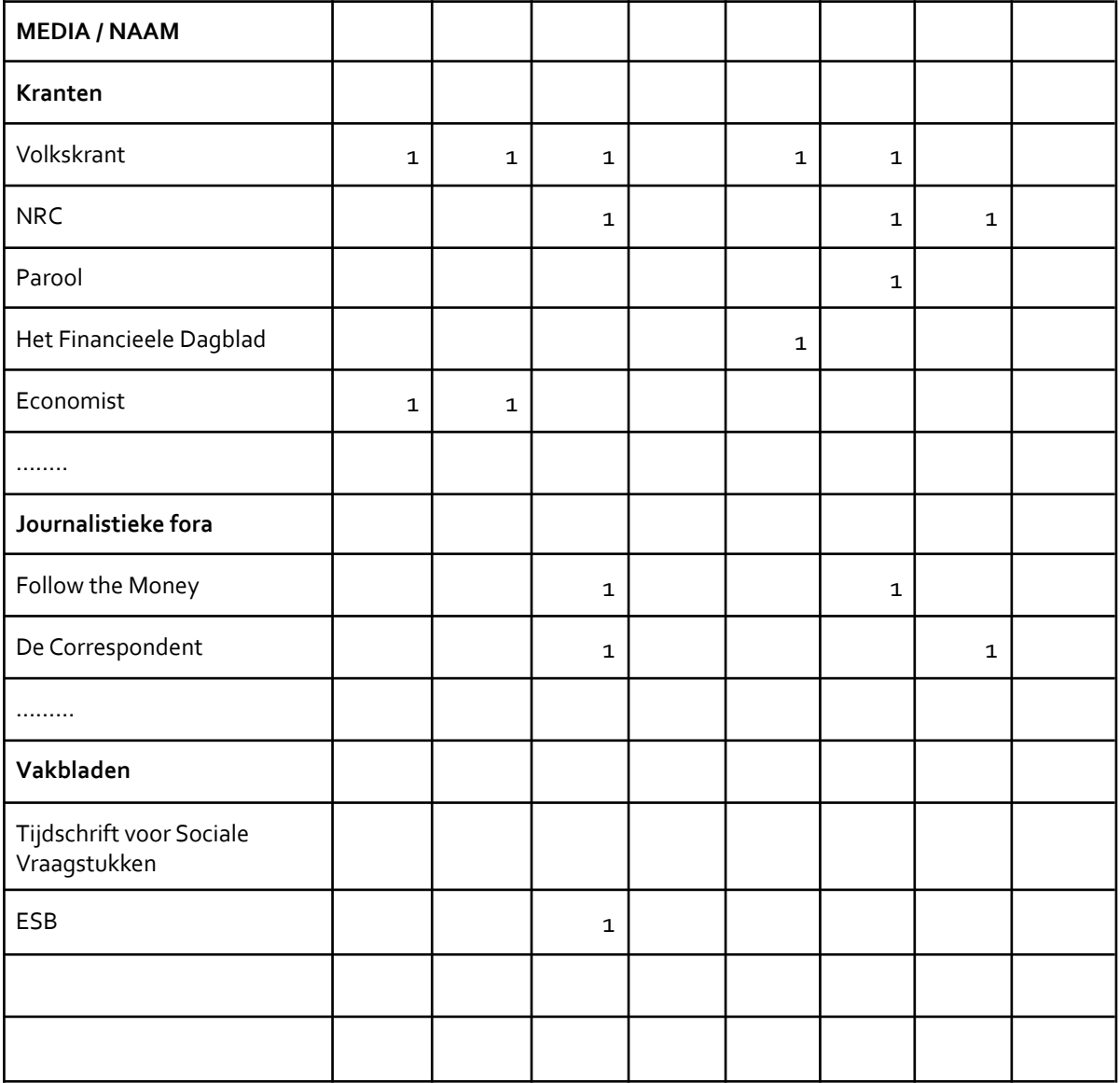

# <span id="page-23-0"></span>**IT &Telefoon**

**[<<<link naar overzicht>>>](#page-0-0)**

# <span id="page-23-1"></span>**General - Beveiliging laptop**

Beveiliging van gegevens is zeer belangrijk, omdat wij vaak met vertrouwelijke gegevens werken. Hieronder zijn een aantal aandachtspunten beschreven.Als er punten zijn die jij signaleert, laat het dan vooral weten, zodat we dit als bedrijf kunnen oppakken.

- Wachtwoorden en encryptie:
	- Kies veilige wachtwoorden en hergebruik wachtwoorden niet. Kies sowieso voor je werkcomputer enG Suite account twee verschillende wachtwoorden, die je nog niet eerder hebt gebruikt. Zie andere wachtwoord tips [hier](https://support.google.com/accounts/answer/32040?hl=en).
	- Maak gebruik van two-factor authenticatie indien mogelijk (zie volgende bladzijde)
	- Geheugen encryptie staat standaard aan voor je computer en eventuele usb-sticks die je gebruikt. Zet dit niet uit.
	- Gebruik géén onbeveiligde usb sticks. Mocht je toch een onbeveiligde USB-stick tegenkomen, zorg er dan voor dat de gegevens veilig (en grondig) worden verwijderd.Vaak zijn gegevens namelijk gewoon terug te vinden. Zie uitleg veilig verwijderen [hier](https://www.raymond.cc/blog/permanently-delete-and-remove-sensitive-files-to-prevent-data-recovery/).
	- Windows updates zijn belangrijk voor de veiligheid.Voer deze zo snel mogelijk uit, stel dit niet structureel uit.
- Openbare WiFi netwerken
	- Gebruik bij voorkeur géén openbare WiFi-netwerken (bijv. in de trein), maar gebruik liever een mobiel hotspot op je telefoon.
	- Mocht een openbaar WiFi-netwerk de enige beschikbare oplossing zijn, gebruik dan een versleutelde VPN verbinding.
- Andere risico's
	- Zorg er voor dat als je wegloopt van je computer je altijd het scherm vergrendelt. Dit kan eenvoudig viaWindowslogo + L (en ook via CTRL-ALT-DEL --> lock)
	- Laat nooit gevoelige gegevens achter op je bureau of bij / in de 'queue' van printers.
	- 'Phishing' is een veelgebruikte manier om bijvoorbeeld via email je wachtwoorden te achterhalen, wees hier alert op.

<span id="page-23-2"></span>**General - WIFI (Kantoor)**

<span id="page-23-3"></span>**[<<<link naar overzicht>>>](#page-0-0)**

xx

## <span id="page-24-0"></span>**General - Default settings tips & tricks**

**[<<<link naar overzicht>>>](#page-0-0)**

# **Omwisselen CTRL en FN**

Het is erg handig om de CTRL en FN toets om te draaien op je Lenovo computer, zodat je sneltoetsen gemakkelijker kunt gebruiken. Ga naar de BIOS, door tijdens het eerste opstarten van je computer herhaaldelijk op ENTER te drukken. Via F1 kun je in de BIOS utility komen en kun je de instelling zoals rechts weergegeven veranderen.

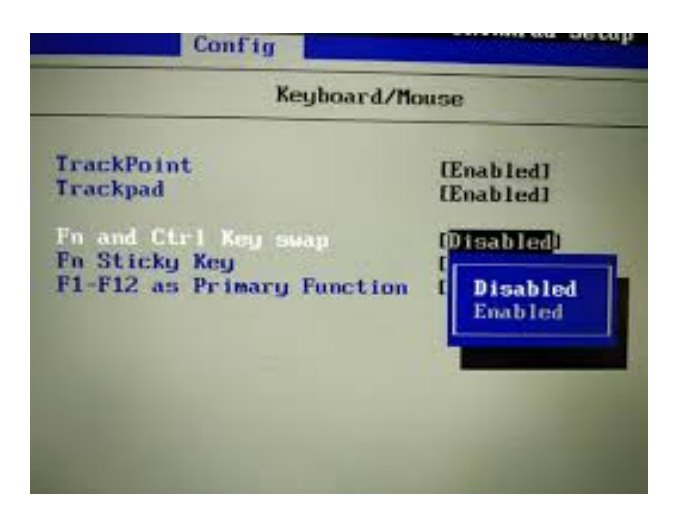

## **Animaties uitzetten**

Veel windows applicaties hebben tegenwoordig ingebouwde "animaties". Een voorbeeld is Excel, waarin je heel "hippe" effecten ziet als je getallen invoert.

Dit werkt echter vertragend, dus vandaar dat het handig is om het uit te zetten.Ga naar start en zoek op "Show animations" en zet deze daar uit

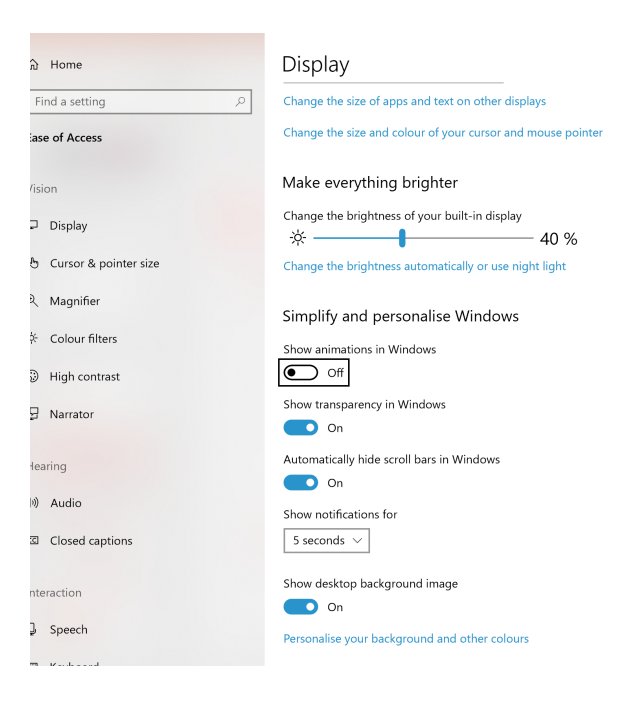

#### <span id="page-24-1"></span>**General - Windows explorer [<<<link naar overzicht>>>](#page-0-0)**

De windows verkenner heeft Quick Access menu. Hier kun je folders 'pinnen' die je vaak gebruikt, bijvoorbeeld de folder van je huidige project. Overigens kun je de windows verkenner snel openen met behulp van de sneltoetsWindows startknop + E (E voor explorer). Om alle vensters naar achtergrond te sturen werkt ookWindows startknop + D (D voor desktop)

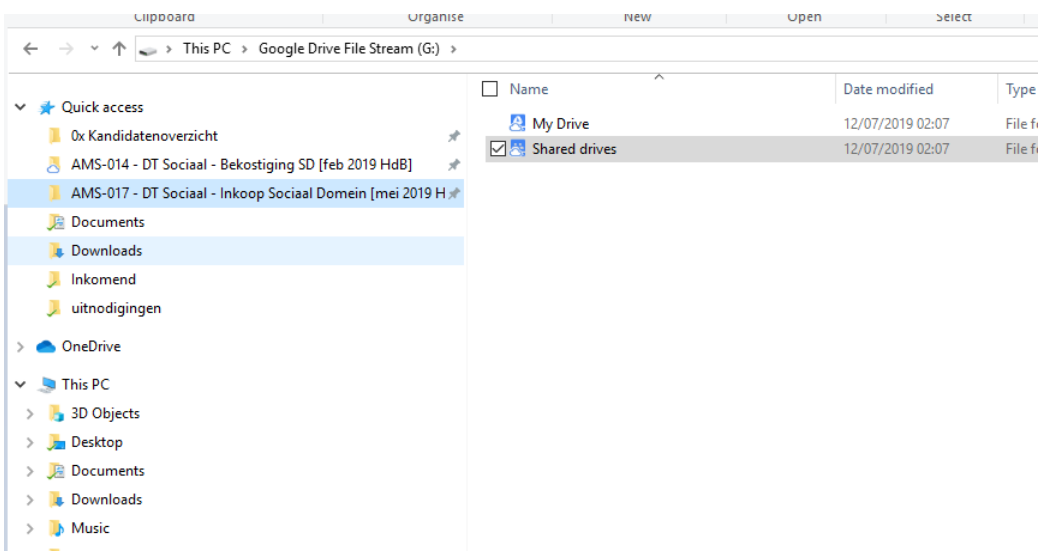

# <span id="page-25-0"></span>**General - Printing**

## **[<<<link naar overzicht>>>](#page-0-0)**

Om te printen kun je zowel de printer van It's Public gebruiken als die van het gebouw op de 4e verdieping (op de gang).

- Ga bij instellingen naar printers en scanners en zoek naar nieuwe printers om toe te voegen. Voeg daarna de volgende toe: Its Printer (ET-5880 Series)
- Instructies om de printer van het gebouw toe te voegen ontvang je in de 'onboarding-mails' van StartDock.Vergeet niet de desktop app te installeren. Heb je de mails niet ontvangen, vraag een collega.

Om documenten in te scannen en op te slaan op je computer maken we gebruik van 'Epson ScanSmart'. Installeer de link 'epson635421eu'; deze is te vinden in een gedeelde Google Drive map. Ga hiervoor naarGoogle Drive (G:) > 01 Organisatie > 04 IT > 06 Printer.

## <span id="page-25-1"></span>**Google -Gsuite account**

#### **[<<<link naar overzicht>>>](#page-0-0)**

Als je bij ons komt werken, krijg je een verzoek om eenG Suite account aan te maken. Dit is één account dat je kunt gebruiken voor email, kalender, bestanden, etc. Denk aan de tips omtrent veilige wachtwoorden bij het instellen van dit account (zie hier)

Let op: Heb je recent een wachtwoord aangemaakt, maar is dit niet veilig (bijv. omdat je dit wachtwoord ook al elders gebruikt)? Pas het dan nu gelijk aan!

# <span id="page-26-0"></span>**Google - Drive**

<<<link naar [overzicht>>>](#page-0-0)

Wij slaan al onze bestanden op de Google Drive op. Dit is veilig en zorgt voor back-ups. Google slaat onze gegevens alleen op Europese servers op.Als het goed is heb je bij start dienstverband al toegang tot alle algemene folders, maar controleer dit bij je collega's als je denkt dat dit niet zo is.

Installeer Google File [Stream](https://support.google.com/drive/answer/7329379?hl=en) om ook als je offline bent beschikking te hebben over je belangrijkste folders. Nadat je dit hebt geïnstalleerd kun je offline beschikbaarheid per folder aangeven. Dit is bijvoorbeeld handig voor projectfolders (zie afbeelding, via rechtermuisknop per folder).

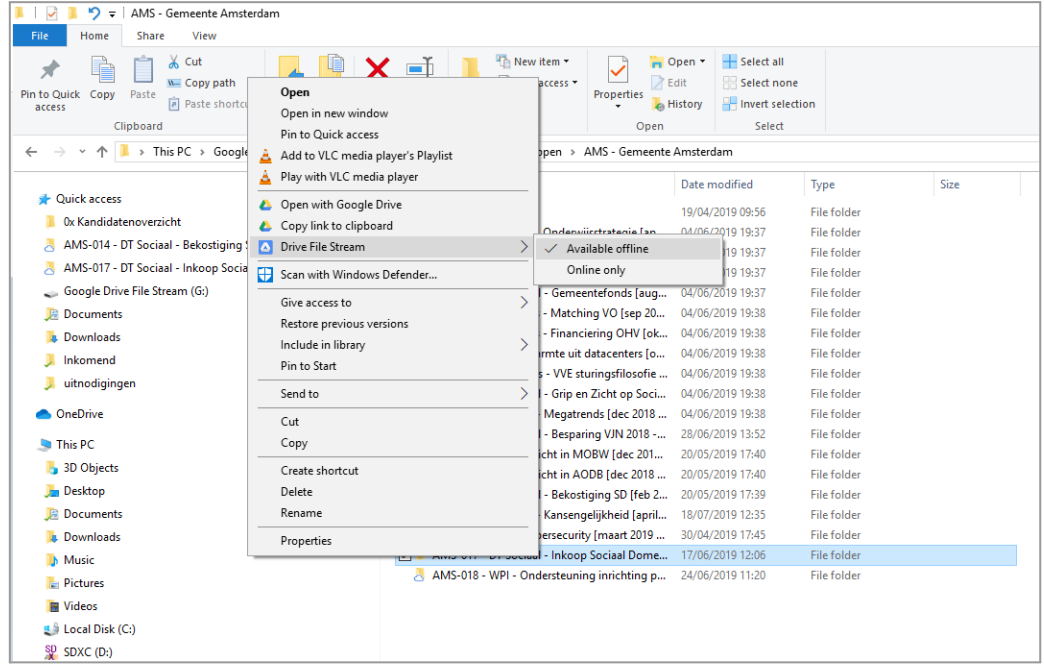

Installeer Google [Chrome,](https://www.google.com/chrome/) omdat dit prettig samenwerkt metGoogle Drive. Mocht je persoonlijke voorkeur hebben voor een andere webbrowser, dan kan dat natuurlijk ook.

Ga naar je computerinstellingen → taal en tijd → taal → windows weergave taal, en pas deze aan naar Engels UK. Op deze manier zorg je ervoor dat links die naar andere leden van It's Public worden gestuurd niet in een andere taal staan en daardoor niet functioneren.

Verander hiervoor ook de taal van je google account naar Engels, door in Chrome (rechtsboven) op je account te klikken en naar account beheren → persoonlijke info → algemene voorkeuren voor het internet → taal te gaan en deze te veranderen naar Engels. De tweede regel achter de taal is je locatie, geen variant.

# <span id="page-27-0"></span>**Google - Calendar**

#### **[<<<link naar overzicht>>>](#page-0-0)**

Wij gebruiken Google [Calendar](https://calendar.google.com/calendar/b/1/r/week) als agenda tool. Het gebruik hiervan spreekt redelijk voor zich. Een paar (kleine) tips:

- Je kunt de agenda's van teamgenoten (binnen It's Public) eenvoudig toevoegen (zowel in overzicht als bij toevoegen van afspraken). Dit doe je als volgt:
	- Klikt op het plusje naast 'Andere agenda's'
	- Vervolgens op 'abonneren op agenda'
	- Vind het emailadres van je collega
- Voeg ook de google calendar app op je telefoon toe (of gebruik een andere kalender app)
- Zet bij instellingen 'maandag' als begindag van de week en zet ook de optie 'weeknummers weergeven' aan.
- Je kunt ook events in het verleden lichter maken, dit werkt erg goed

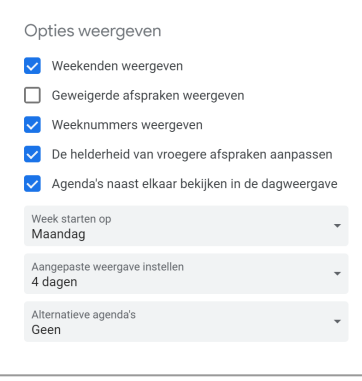

# <span id="page-28-0"></span>**Google - Managing email / signature**

# **Eerste keer instellen**

**[<<<link naar overzicht>>>](#page-0-0)**

Stel de eerste keer dat je gebruik maakt van je email gelijk je e-mail signature in. [Hier](https://docs.google.com/document/d/13iWuAzEnKAV8HB7RGTQ6WN3sMLIL56vnjnDeKizMwa8/edit) wordt uitgelegd hoe dat moet.

## **Zoekfunctionaliteiten gebruiken**

Gmail heeft de makkelijkste zoekfunctionaliteit van e-mail aanbieders. Op onderstaande link tref je zoekinstructies aan die je kunt gebruiken:

<https://emailanalytics.com/25-gmail-search-operators-that-will-make-you-a-gmail-pro/>

### **Gebruik maken van je inbox**

Iedereen gebruikt zijn inbox op een andere manier. Één van de opties om zaken overzichtelijk te houden is gebruik te maken van labels, hiermee zie je snel welke e-mails gerelateerd zijn aan een project, welke vanuit It's Public komen etc.

Hier tref je een guide over het gebruik van labels inGmail: <https://hiverhq.com/blog/gmail-labels/>

Ook kun je er voor zorgen dat je unread e-mails altijd bovenaan staan. Op deze manier wordt het een soort to-do lijst.

<https://smallbusiness.chron.com/bring-unread-messages-top-gmail-52700.html>

#### <span id="page-28-1"></span>**Microsoft Office [<<<link naar overzicht>>>](#page-0-0)**

De programma's waar we het meest in werken zijn programma's van Office: Powerpoint, Excel en Word.Als het goed is doet office het al op je computer. Mocht dat niet zo zijn, dan kun je door in te loggen op [www.office.com](http://www.office.com) met je microsoft account dit doen. Zie [hier](https://support.microsoft.com/nl-nl/office/microsoft-365-of-office-2021-op-een-pc-of-mac-downloaden-en-opnieuw-installeren-4414eaaf-0478-48be-9c42-23adc4716658) voor een uitgebreidere uitleg. Onze licenties worden maandelijks afgenomen.

Download vervolgens alle programma's op je laptop.

#### <span id="page-28-2"></span>**MicrosoftTeams**

#### **[<<<link naar overzicht>>>](#page-0-0)**

Voor online meetings intern gebruiken weGoogle Meets.Veel gemeente-organisaties werken echter met Microsoft teams.

Wanneer je een uitnodiging ontvangt (meeting is door een ander georganiseerd) kun je deze accepteren en ook via de MicrosoftWebApp deelnemen. Echter wanneer je de app installeert (desktop app) heb je meer opties en werken de meeste zaken prettiger.

Zelf een teams meeting initiëren kan ook. Je kunt inloggen op de Microsoft Teams app met Microsoft account. Dit is dus niet je reguliere account maar je Microsoft. Daarna kun je via de Calendar app (klik links in het menu) rechtsboven bij meeting een nieuwe meeting starten. Let op: Microsoft teams verstuurd de invite vanuit je fictieve Microsoft e mailadres (dit werkt helaas beetje

omslachtig), het is dus handig om de invite ook naar je reguliere @itspublic.nl adres te sturen. Dan komt de invite ook in je eigen kalender en kunnen anderen reageren met een reply to all.

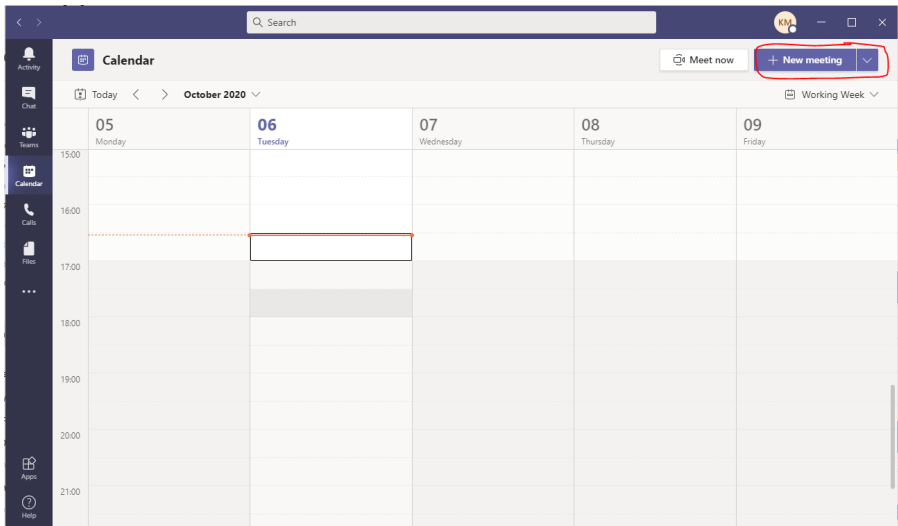

# <span id="page-30-0"></span>**Other apps - Slack**

**[<<<link naar overzicht>>>](#page-0-0)** We gebruiken Slack voor interne communicatie

Download Slack [hier](https://slack.com/intl/en-nl/downloads/windows) en maak een account aan via xxx (let op: dit kan alleen met je @itspublic.nl account).

Het is handig om zowel de desktop app te downloaden alsmede de app voor je mobiele telefoon. Maak in Slack ook verbinding metGoogle Drive doorGoogle Drive als app toe te voegen (binnen de slack omgeving). Hierdoor krijg je updates in Slack als er bijv. een opmerking geplaatst wordt.

Maak gelijk je profiel netjes door (1) je foto te uploaden en (2) je telefoonnummer in te vullen en (3) indien nodig je gebruikersnaam aan te passen in 'Voornaam Achternaam'

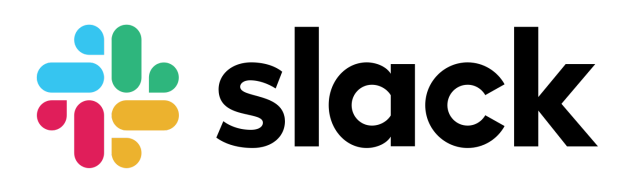

# <span id="page-30-1"></span>**Other apps -Thinkcell**

**[<<<link naar overzicht>>>](#page-0-0)**

You can always download the most recent version of think-cell by submitting your email address again on the following page [Download](https://www.think-cell.com/download) our software :: think-cell

Your license key is: xxx

**[<<<link naar overzicht>>>](#page-0-0)**

After downloading and installing the software you will be asked for your new license key with the next start of Microsoft PowerPoint.You can simply copy and paste the above-mentioned key into the license key dialog. Please forward this email internally as necessary.We only issue a single key for each account. Please do not pass on the key to people outside your organization. In case of any problems during download, installation or usage please refer to the following web page <http://www.think-cell.com/support>

# <span id="page-30-2"></span>**Other apps - It's Public PowerPointToolbar**

Om makkelijk en snel met PowerPoint te werken hebben we een eigen toolbar gemaakt. Deze kun je hier installeren.

Stap 1: dubbelklik op het setupbestand

Stap 2: de toolbar verschijnt in PowerPoint, je moet nog twee stappen handmatig doen. 1) stel één keer al je templates in (het handigste is om alle templates te downloaden en in een los mapje op je laptop te zetten). 2) ga via het options menu naar customize ribbon en voeg ook de thinkcell knop toe aan de It's Public ppt toolbar. Dan ben je helemaal compleet!

De meest recente templates tref je hier: link

#### <span id="page-31-0"></span>**Other apps -Typeform [<<<link naar overzicht>>>](#page-0-0)**

We gebruikenTypeform om feedback op te halen, maar ook in projecten kan dit soms handig zijn om een mooie manier vragenlijsten op te stellen

Je hoeft hier niks voor te downloaden

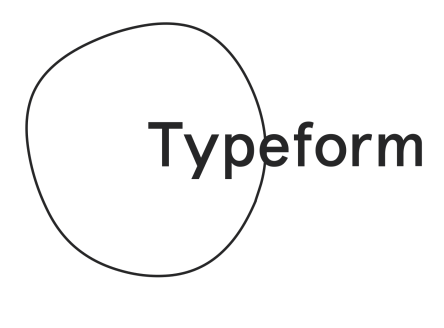

<span id="page-31-1"></span>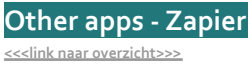

Via Zapier kun je 'zaps' creëren waar je veel verschillende online diensten aan elkaar kunt verbinden. Denk aan het automatisch versturen van een slack bericht, iemand uitnodigen voor een specifieke afspraak (bijv. kennismakingsevenement in agenda), etc. als er iets anders gebeurt (bijv. aanmelding via typeform, specifieke cel in google sheet die verandert, etc.). Je kunt allerlei dingen zo dus automatiseren. (dit lijkt heel erg op IFTTT / IfThisThenThat)

Zie hier voorbeelden van automatiseringen hier: <https://zapier.com/explore>

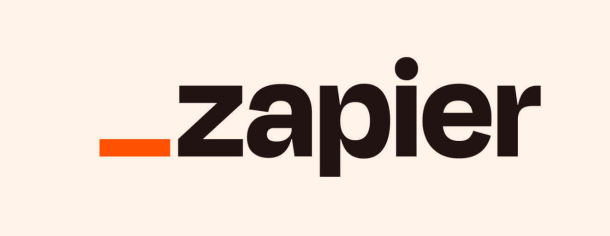

<span id="page-32-0"></span>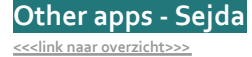

Sejda is een tool om PDF's te editen, samenvoegen, verkleinen, etc. Hier hebben we een betaald account voor.zodat we niet continu hoeven te zoeken naar de juiste tool voor grote bestanden.

# <span id="page-32-1"></span>**Website - directe link naar publicatie maken**

#### **[<<<link naar overzicht>>>](#page-0-0)**

Het is mogelijk om een directe link te maken naar de geopende versie van een publicatie. Hierdoor komen bezoekers direct op de relevante plek terecht op onze website maar hebben ze ook de mogelijkheid om makkelijk verder te kijken.

De link bestaat uit twee delen:

[https://www.itspublic.nl/materialen/?mc\\_slug=SLUGHERE](https://www.itspublic.nl/materialen/?mc_slug=SLUGHERE)

Op de plek van slughere moet je de 'slug' van het kaartje plakken. Deze is eenvoudig te vinden via de wordpress login.Je kunt even vragen voor de login of aan - vragen wat de slug is.

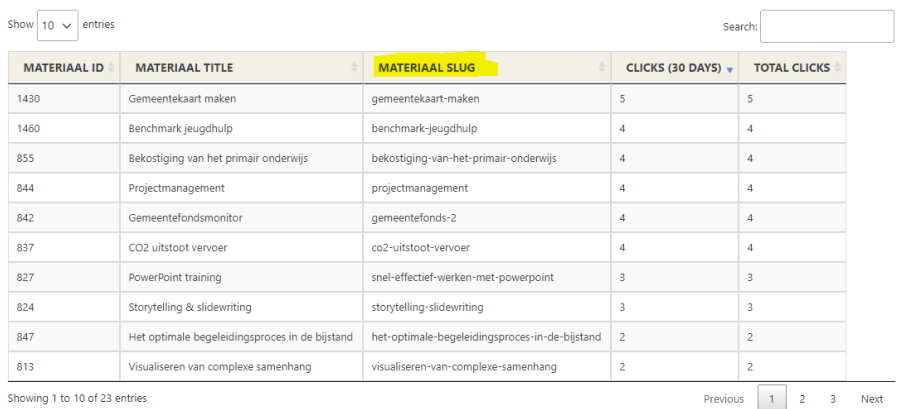

Hierboven voorbeelden van de slugs, dit zijn altijd woorden met een - ertussen.

Je kunt ook het specifieke bestand in materialen op de website opzoeken en met je muis naast de titel hoveren. Daar kan je de link naar het kaartje ophalen.

# <span id="page-33-0"></span>**Telefoon -Telefoonnummers**

**[<<<link naar overzicht>>>](#page-0-0)**

Nog even ouderwets, maar we zijn nog maar met een kleine groep.

(1)Voeg de volgende telefoonnummers toe aan je telefoon, (2) voeg je eigen telefoonnummer hieronder in en (3) stuur een bericht op slack met je telefoonnummer (of contact card) naar rest van de groep (zodat zij het ook kunnen toevoegen)

xxx

#### <span id="page-33-1"></span>**Telefoon - Whatsapp [<<<link naar overzicht>>>](#page-0-0)**

Whatsapp wordt steeds vaker ook zakelijk gebruikt. Schrik er dus niet van als een klant of een collega je via whatsapp een bericht stuurt. Natuurlijk kun je aangeven dat je dit liever niet hebt en zullen we daar intern rekening mee houden, het is echter lastig om dat ook bij klanten af te dwingen.Alleen whatsapp de-installeren is dan een optie

Aan de andere kant is whatsapp ook een heel makkelijk communicatiemiddel en zul je zien dat in veel gevallen ook een projectgroep een whatsapp groep aanmaakt voor communicatie.Variërend van 'ik ben 5 minuten te laat' tot 'zie deze slide - screenshot - wat denk je ervan?'

Je profielfoto in whatsapp geeft aan iedereen die mogelijkerwijs contact met je heeft (vaak zelfs voordat iemand je een bericht heeft gestuurd). Kijk dus even of je je eigen foto passend vindt: het hoeft zeker niet zo zakelijk als op Linkedin, maar bedenk wel dat de foto in een zakelijke context gezien wordt. Je kunt ook de privacy instellingen aanpassen (via account → privacy → profielfoto → niemand), als je de foto tijdelijk wilt verwijderen totdat je een geschikte foto hebt gevonden.

## <span id="page-33-2"></span>**Telefoon -Apps op je telefoon**

**[<<<link naar overzicht>>>](#page-0-0)**

We gebruiken diverse apps op de telefoon die handig zijn om te installeren. Slack: communicatie intern gaat niet via Whatsapp, maar via Slack. Installeer deze app op je telefoon

# **Telefoon -Telefoonvergoeding**

**[<<<link naar overzicht>>>](#page-0-0)**

Je ontvangt maandelijks een vergoeding voor je telefoongebruik. Deze vergoeding is voldoende voor normaal zakelijk gebruik. Heb je zakelijk meer gebruikt dan de vergoeding overleg dan even, dan kan er een additionele declaratie plaatsvinden